# Entering Contacts

Financial, Marketing, Technical

#### What Are Contacts?

- 1. Gazelle manages contact information so that the Connectathon sponsors can reach out for help. These are:
	- a. Financial / Billing
	- b. Marketing
	- c. Technical
- 2. When you entered organization demographics, you entered the contact information for the Financial contact.
- 3. We need information for the other two categories.
- 4. Gazelle will allow you to designate one person with different responsibilities.
	- a. One person can be both the Financial and Marketing contact, or ...
	- b. One person can be both Marketing and Technical, or ….

# Can Contacts Login to Gazelle?

- 1. No
- 2. The contact information you enter only allows Gazelle to keep a record of address, phone number, etc.
- 3. It does not create a login account for any contact person.
	- a. Many times the contact person (e.g., Financial) may never login to Gazelle. We do not automatically create accounts that will likely be unused.
- 4. If anyone on the contact list wants an account, they can add that separately.

#### Get Started

Select Registratio -> Manage contacts

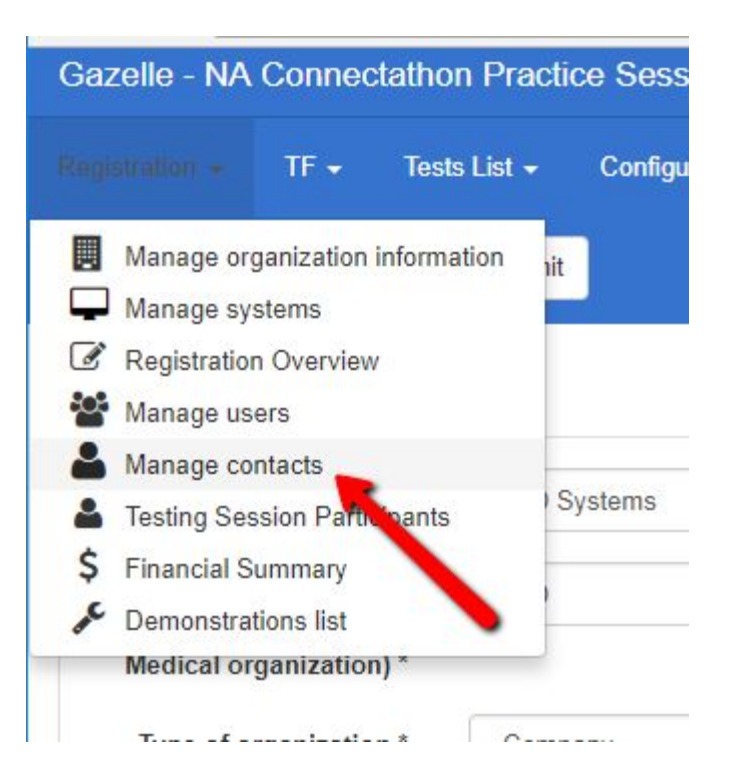

# Gazelle With a Single Contact

#### Contacts management

IHE may need to contact your organization for questions concerning financial, technical or commercial purposes. In order to help us contacting the right person, you are asked to provide us some extra contacts.

Please provide us with the information to contact one or many technical and marketing managers. If some persons have both functions you can give them the both

Finally, keep in mind that creating a contact does not create an account for the given person.

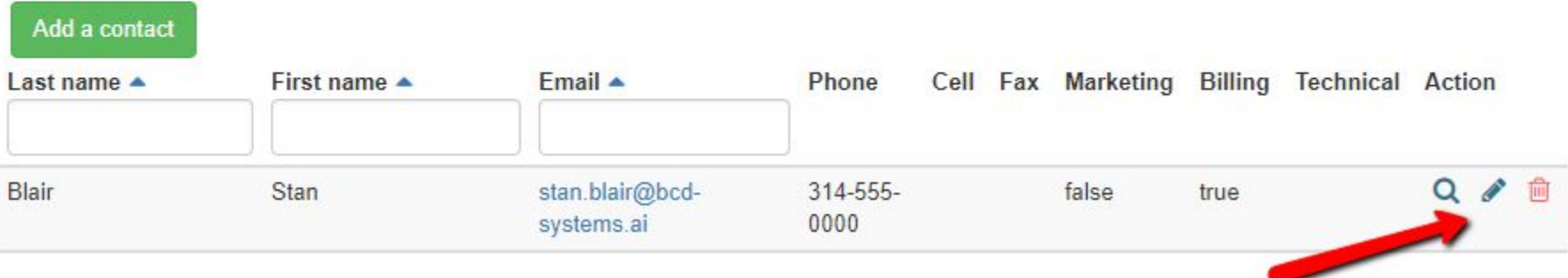

# Gazelle With a Single Contact

- 1. Select the pencil icon to edit that contact information
- 2. Note that he is already listed as the Billing contact

#### Contacts management

IHE may need to contact your organization for questions concerning financial, technical or commercial purposes. In order to help us contacting the right person, you are asked to provide us some extra contacts.

Please provide us with the information to contact one or many technical and marketing managers. If some persons have both functions you can give them the both

Finally, keep in mind that creating a contact does not create an account for the given person.

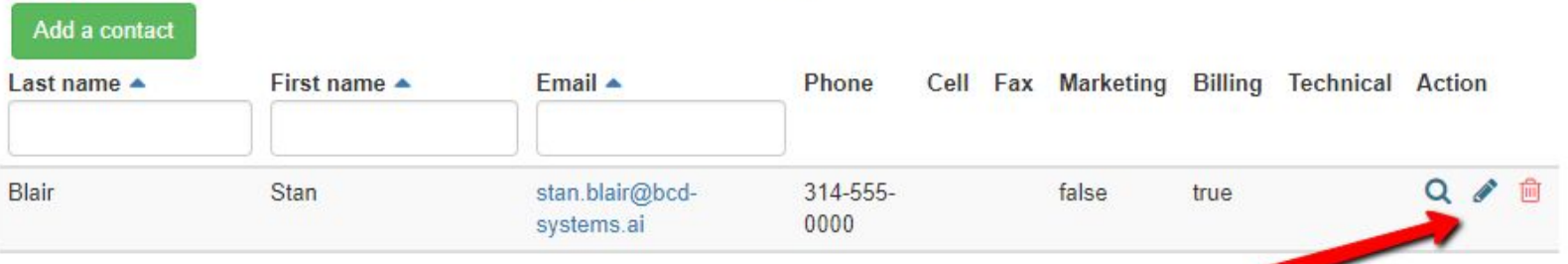

# Add Marketing Responsibilities

 $Fmail \triangle$ 

stan.blair@bcd-

systems.ai

Phone

314-555-

0000

- 1. Enable the Marketing checkbox (right)
- 2. Save

 $Last name -$ 

Blair

3. He is now marketing (below)

First name  $\triangle$ 

Stan

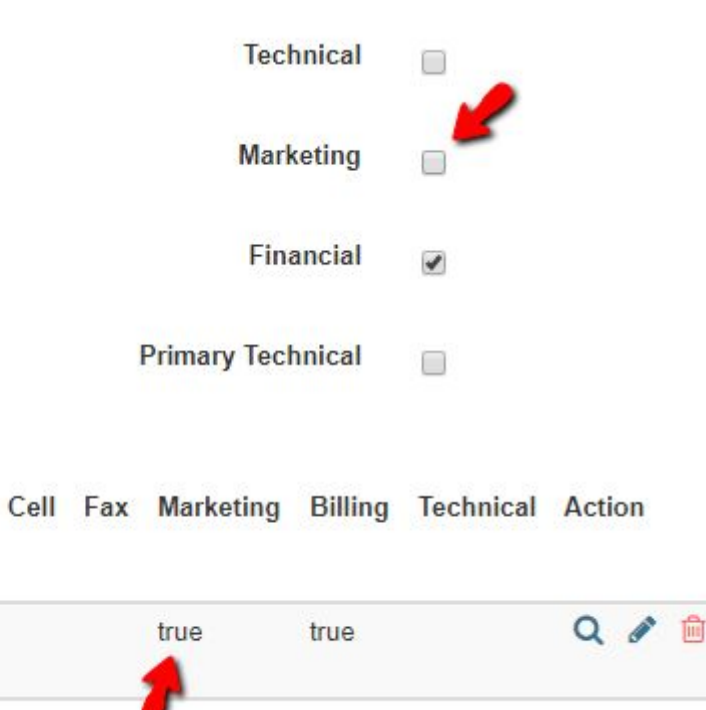

# Add a Contact: Demographics and Responsibilities

- 1. From the contact page, select "Add a contact"
- 2. Fill in the demographics
- 3. Enable checkboxes for responsibilities
- 4. Ignore the difference between Technical and Primary Technical for now
- 5. Do not Save yet

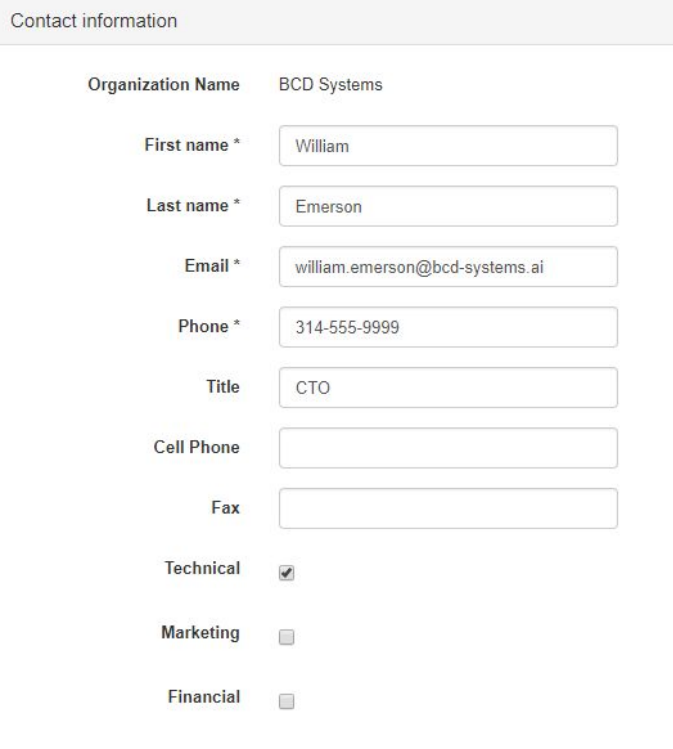

#### Associate Address With New Contact

- 1. At this point, Gazelle has one mailing address for your organization
	- a. Gazelle associates that address with the new contact
- 2. If that address is wrong, activate the control to add a new address

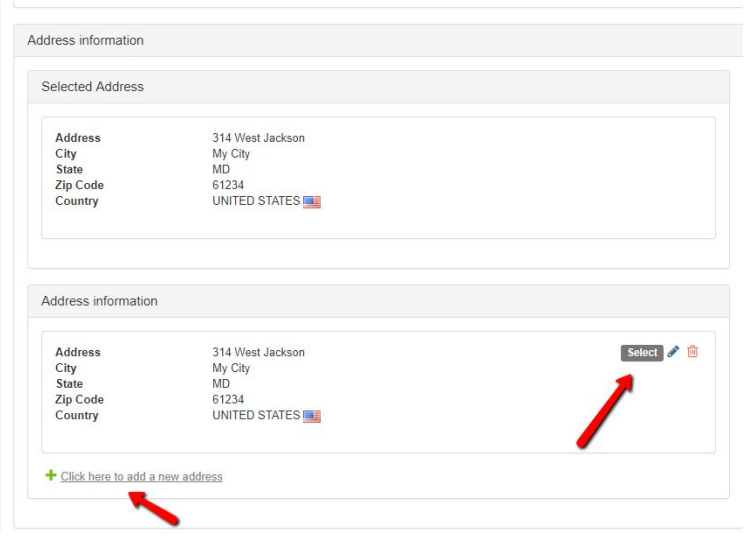

#### Create a New Address and Save It

1. Save the address, not the contact

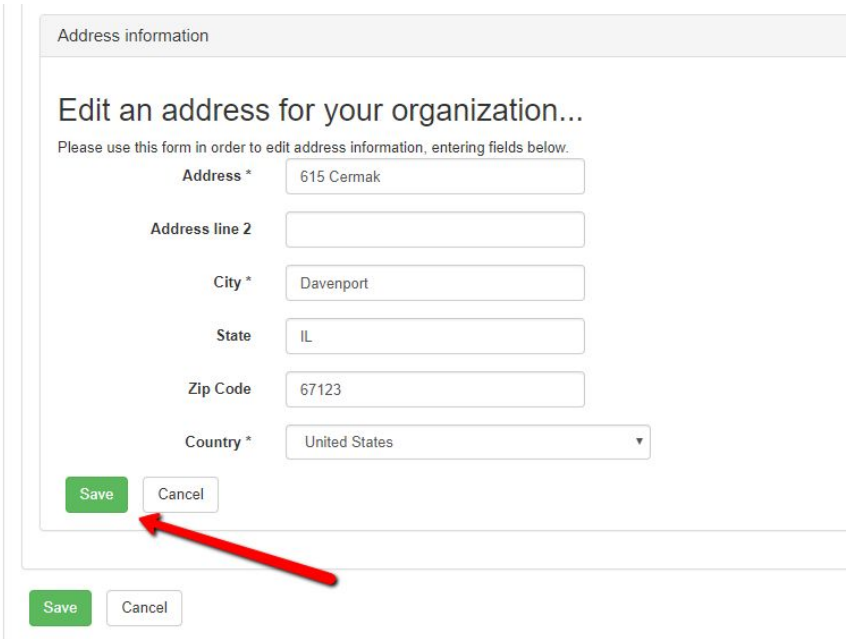

#### Associate New Address With Contact

- 1. The act of creating the new address does not automatically associate it with the contact you are creating.
- 2. Activate the select button to do that.
- 3. Left: Before, Right: After

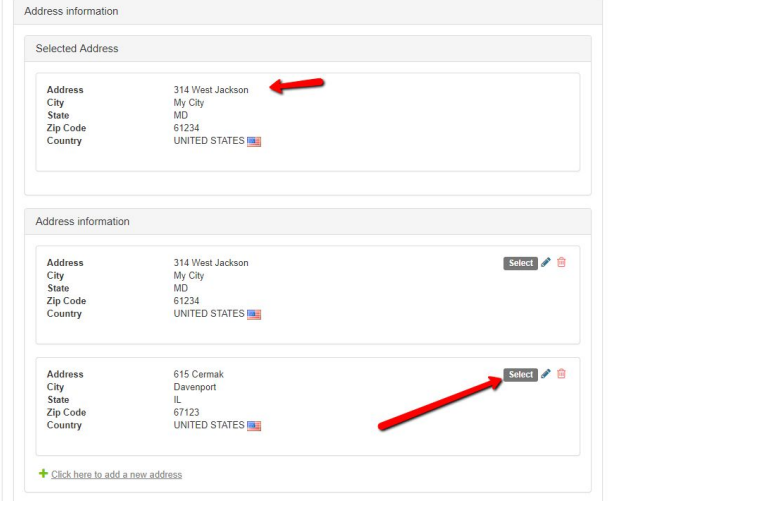

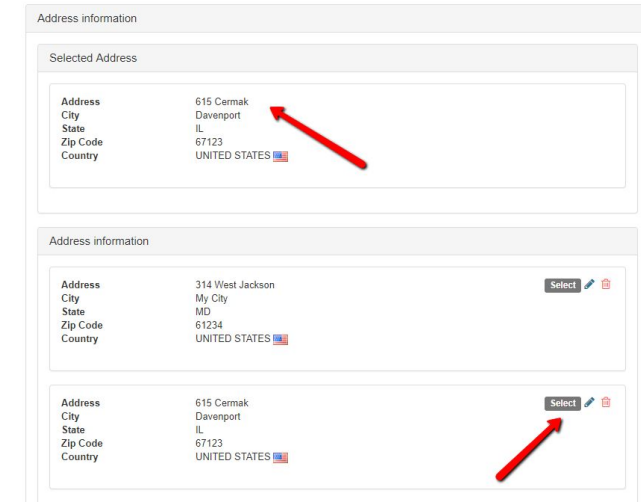

#### Now Save the Contact

### Technical Contact vs Primary Technical Contact

- 1. Primary Technical Contact is the person who will show up in the generated contract with that title.
- 2. This is the person that Connectathon managers will likely contact in the event of questions.
- 3. Feel free to add other Technical Contacts if those will help sponsors or Connectathon managers.